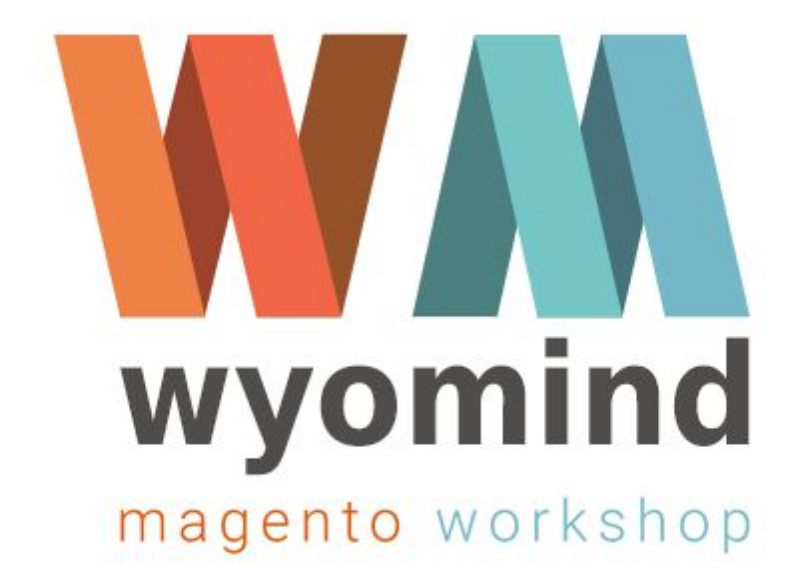

# Google Trusted Stores

Configuration and End‐user instructions

# **Configure your Google Trusted Stores extension**

Once installed, the *Google Trusted Stores* extension automatically adds the 2 codes that have to be implemented in your website pages to display the badge on your Magento 2 site and allow customers to opt in for purchase protection once your shop has been approved. The *Google Trusted Stores* extension is easily configurable and can be ready in a few minutes.

To start configuring your extension, go to Stores > Settings > Configuration > Wyomind > Google Trusted Stores.

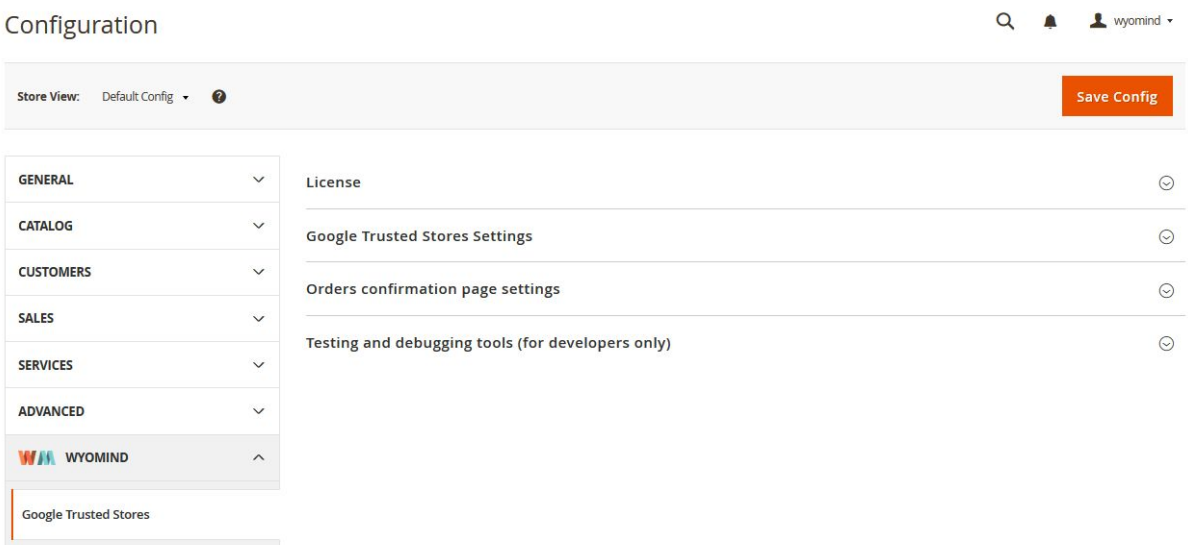

#### **Google Trusted Stores settings**

In the **Google Trusted Stores Settings**tab, you can start with typing your Google Certified Shops id in the first field and in the second one your Google Merchant id. You can find these info in your respective accounts.

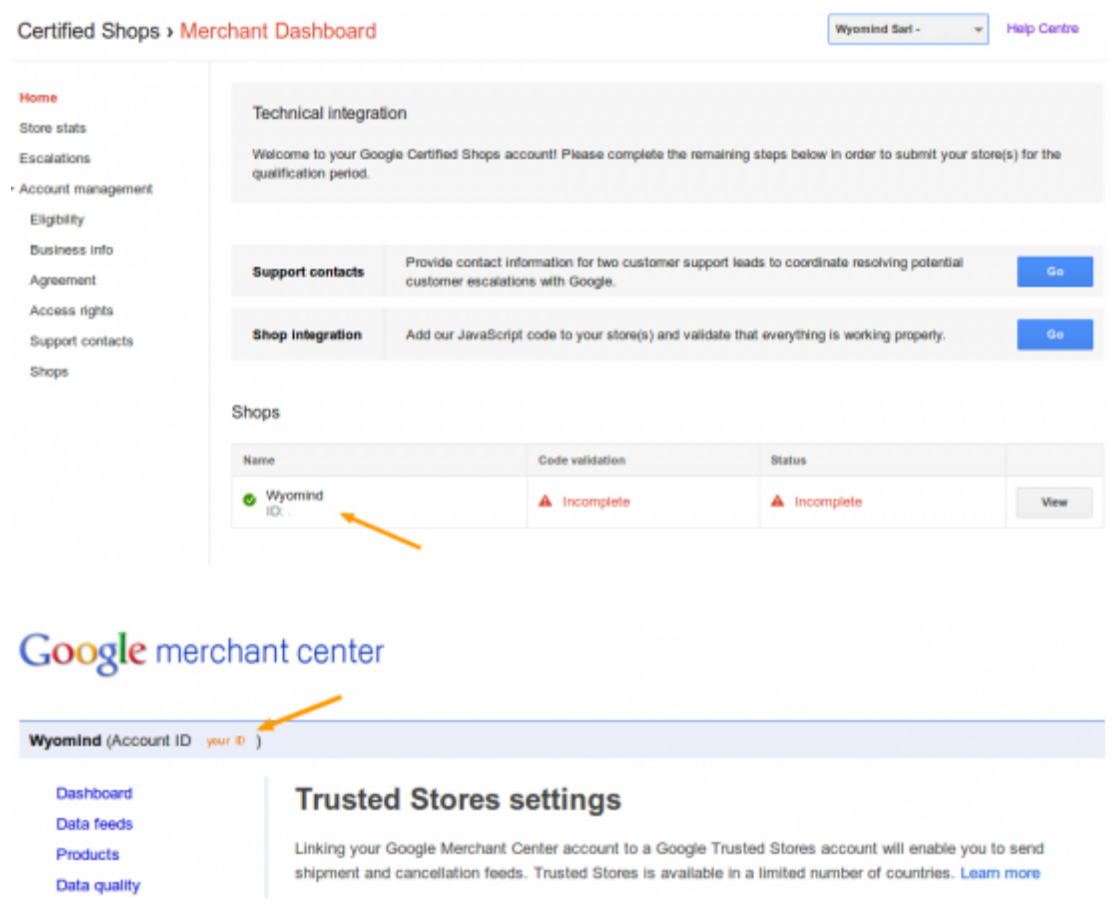

After that, you can select the country and the language of your website from the dropdowns. Then, choose the position of your badge in your website. You can choose the default position, at the bottom right of your website or define another position using css rules.

Finally define the template for the Google Shopping products. By default it is set on **{sku}**, but if you're using something else, you will need to change it.

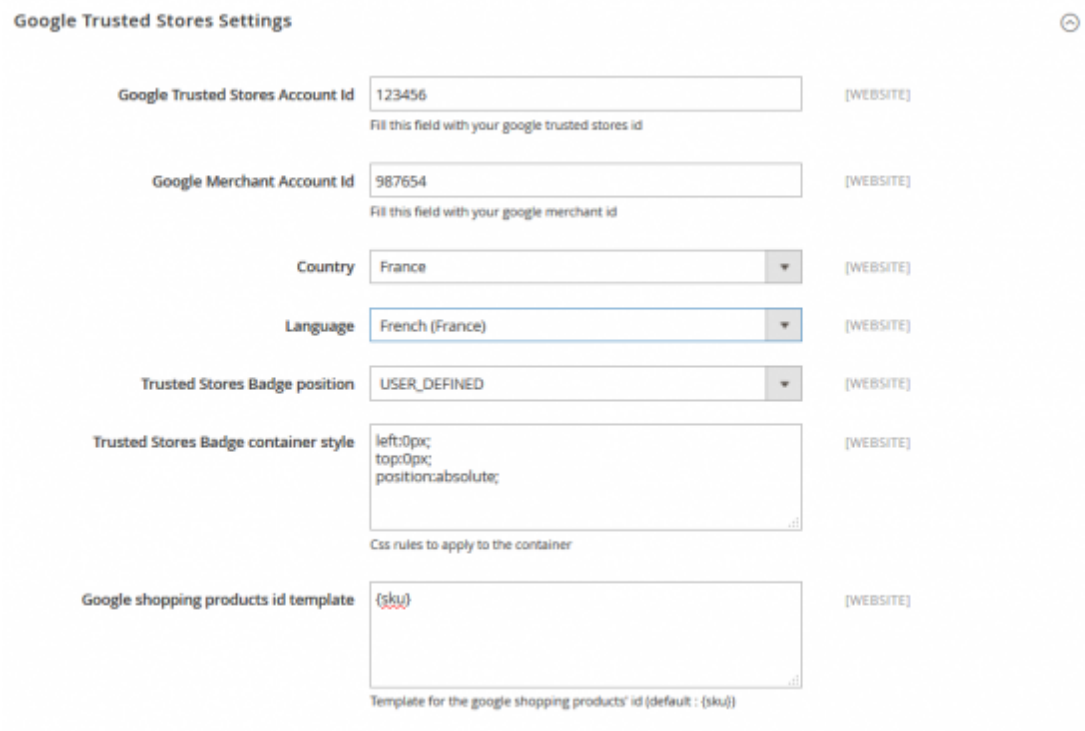

## **Order confirmation page settings**

In that tab, you can define the days to add to the order date for shipment and delivery. If you use ranges such as 5 to 7 days, the higher number must be used only. By default these values are on 0.

An email should be sent to the customers according to these settings.

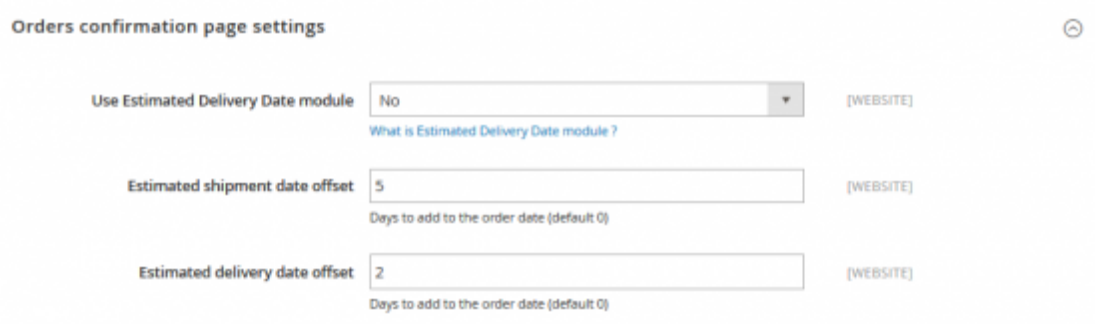

Note that you can use the Estimated Delivery Date extension (available soon for Magento 2) to manage the orders estimated delivery dates more specifically.

### **Testing and debugging tools (for developers only)**

With *Google Trusted Stores*, the **Testing and Debugging Tools**will help you to check if the code has been correctly implemented into your Magento 2 website pages.

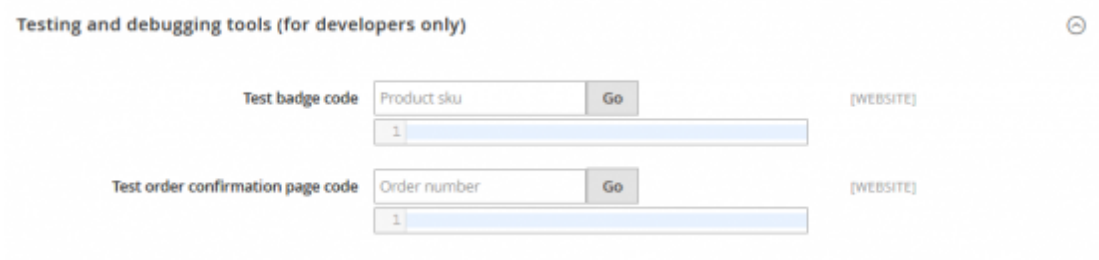

To test the badge code, paste the SKU of a product on the **Product sku**field and click on **Go**.

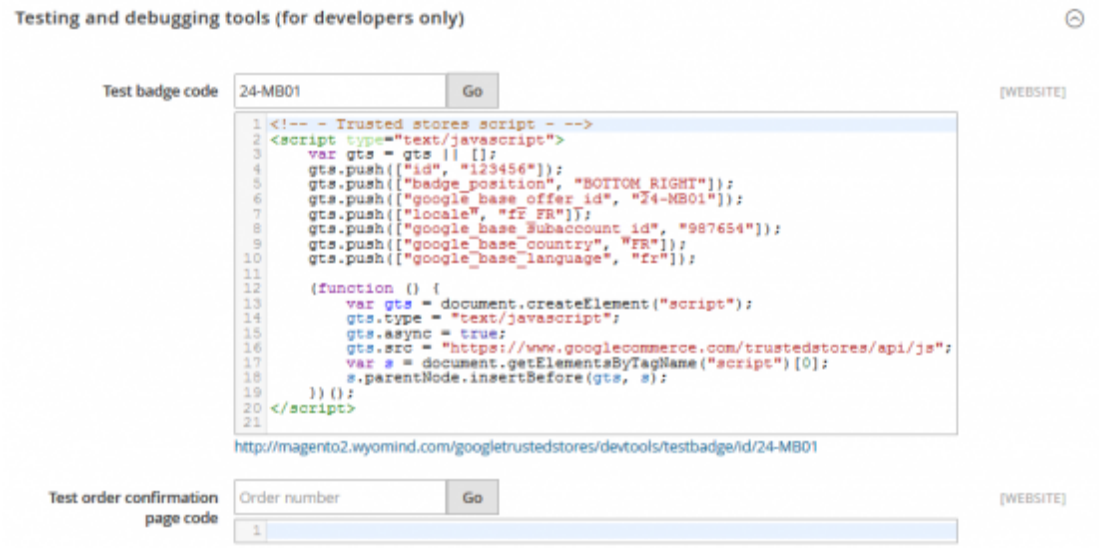

The script of the implemented badge should be displayed for the product and a link should be created. If you click on that link, you should be redirected to the product page where a notification is displayed saying the code was correctly implemented.

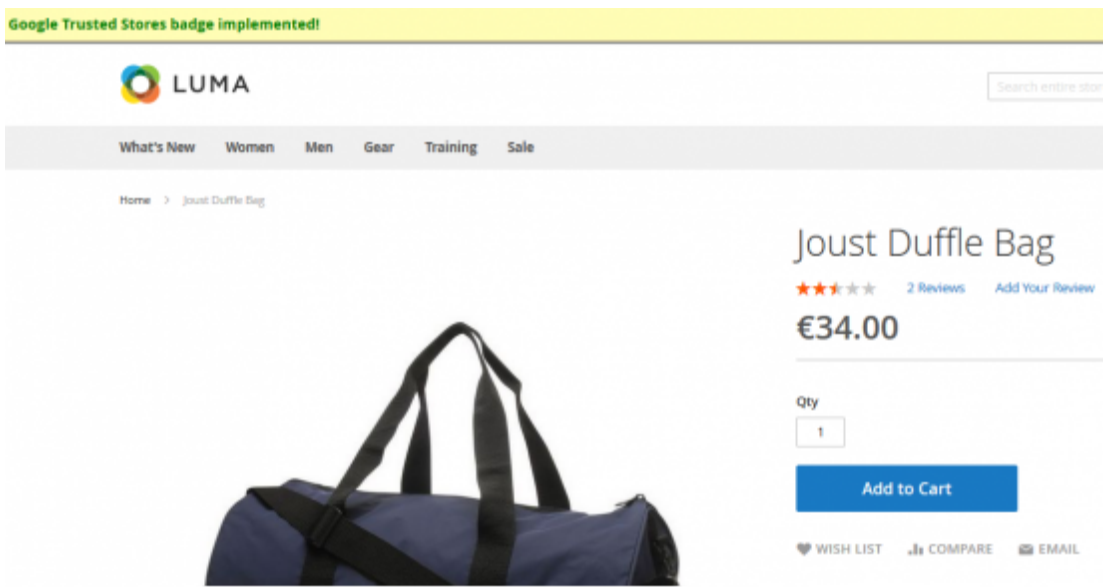

To test the order confirmation page code, fill in an order ID into the **Order number**field and click on **Go**.

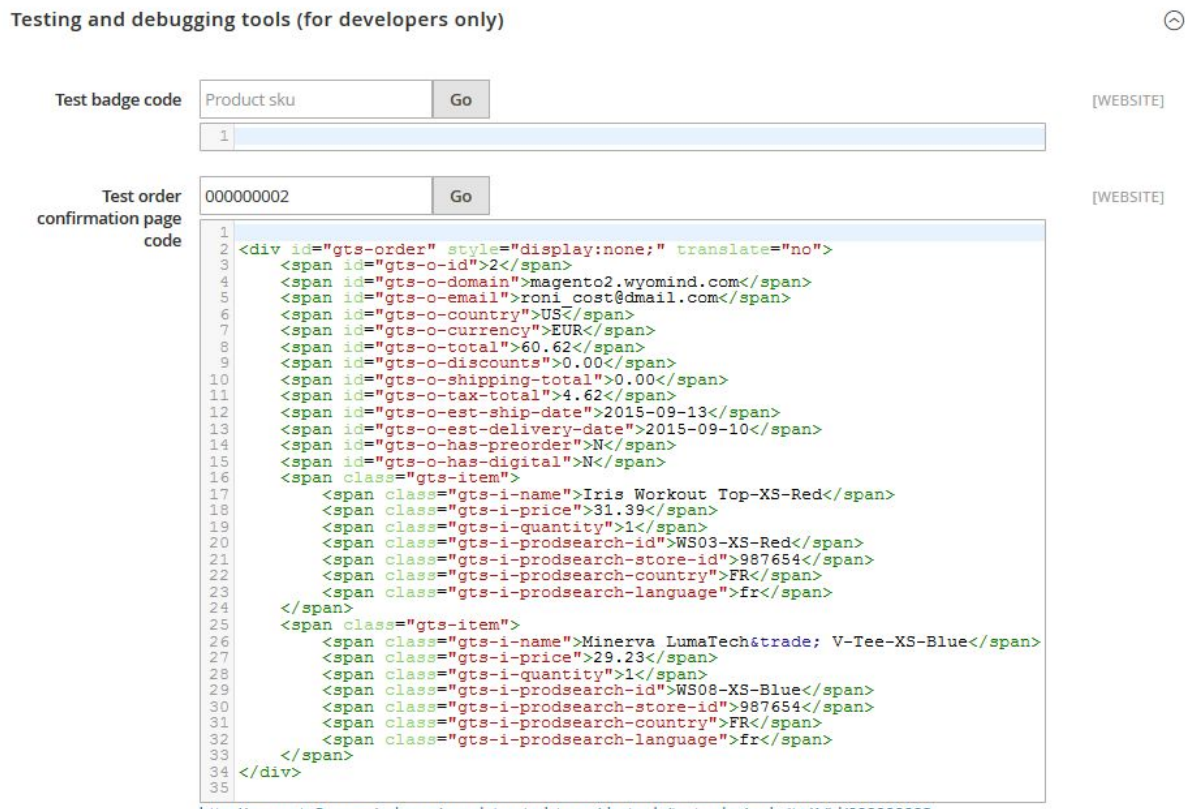

http://magento2.wyomind.com/googletrustedstores/devtools/testorder/website/1/id/00000002

The script of the order confirmation module should be displayed for the order and a link should be created. If you click on that link, you should be redirected to the order confirmation page where a notification is displayed saying the code was correctly implemented.

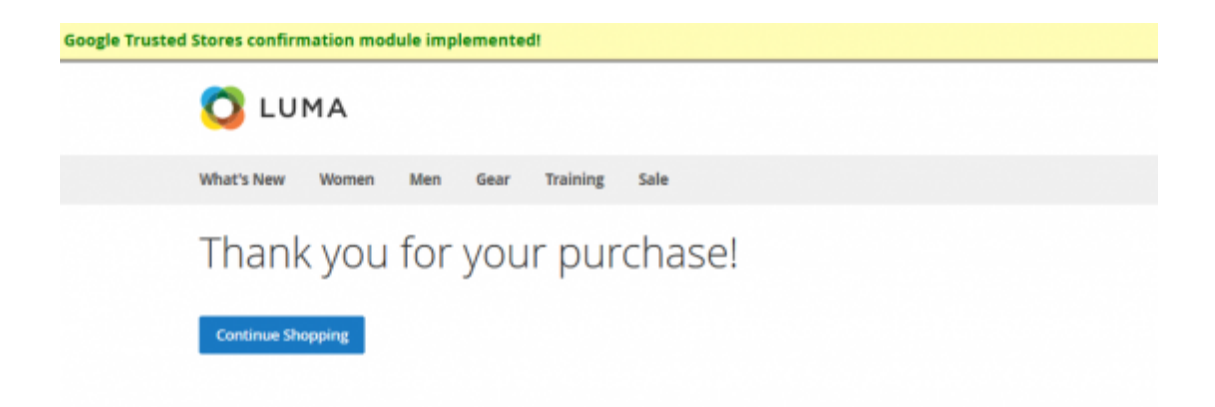

See how you can easily and rapidly pass the tests on the order confirmation page thanks to the **Testing and Debugging Tools**.